## **Schwartz 103** Wireless Collaboration Quick Start Guide *(TEC Rm. – level A)*

## **Connecting collaboratively to one of the group station's LCD flat screen displays:**

There are three (3) digital group stations available in Rm 103. As well as allowing wired connectivity, these stations use a product called *Mersive Solstice* to collaborate wirelessly. At your assigned station, first press **HDMI** on the wall panel to power on the flat screen monitor, thereby selecting the **Solstice Collaborative POD** as your source. *\*There is also a similar control page on the Instructor Station touch panel.\**

The monitor will warm up and eventually display a Solstice logo as well as a unique web address for connectivity.

You will need to install the *Solstice* **software** to begin your first interaction, or if on mobile, you'll install the **Solstice app**. To download, you will either type the displayed IP address into a browser and follow the instructions, or acquire the Solstice app in the app store.

**To connect**, launch the Solstice software from your personal computer. If you're trying to connect to a Solstice display that you've connected to in the past, it should be saved in the **discovered devices** tab. If it is a new Solstice display, go to the **Enter IP** tab and type in the IP address as it appears on the Display you're trying to connect to (this IP is unique and changes with each new display).

Once connected, you can share media by clicking on one of the **SHARE SOMETHING** buttons. Currently up to (10) users and (40) posts per screen are allowed. *\*If this limitation is unacceptable, please contact MTS.\**

If you want to adjust screen placement of shared content, click on the **CONTROL** button, found in the **Nav** section to activate options. To add or remove media when within **Nav,** click back to **SHARE**.

To end your session, click **DISCONNECT** in the top right of your software and exit the program.

## **Connecting collaboratively to the Main projector**

The **Instructor PC** is also equipped with *Mersive Solstice* for wireless collaboration among the entire class! To begin using the software, the instructor should click on the **"Solstice Display"** desktop shortcut. The projected image will then become a Solstice display and you can connect to it in exactly the same manner as described above.

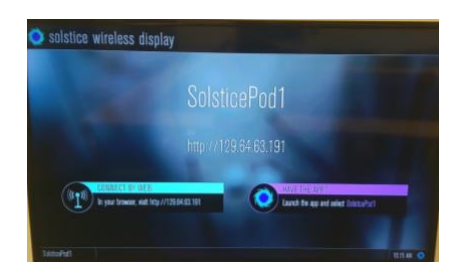

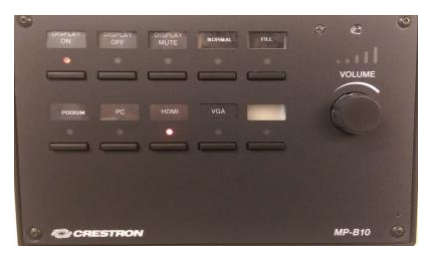

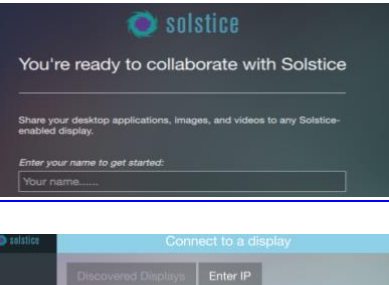

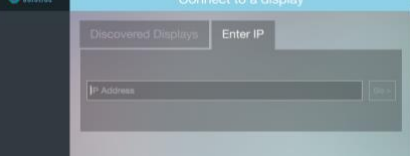

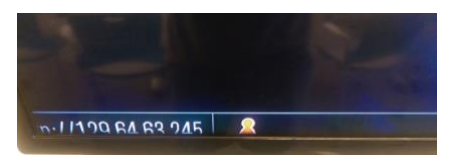

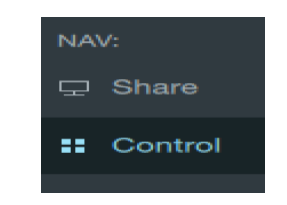

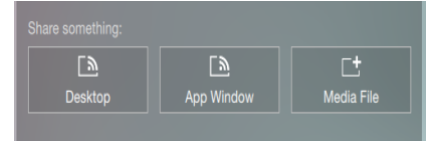